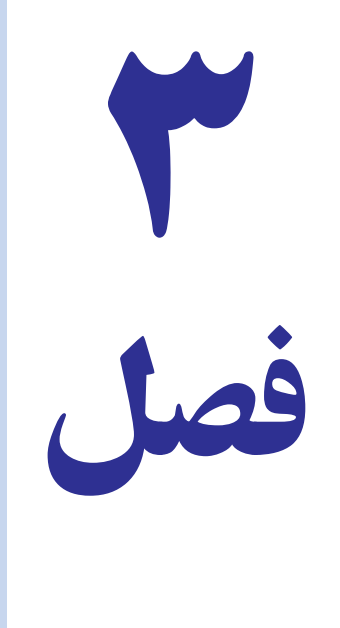

# Swisting del چاپ در اکسل

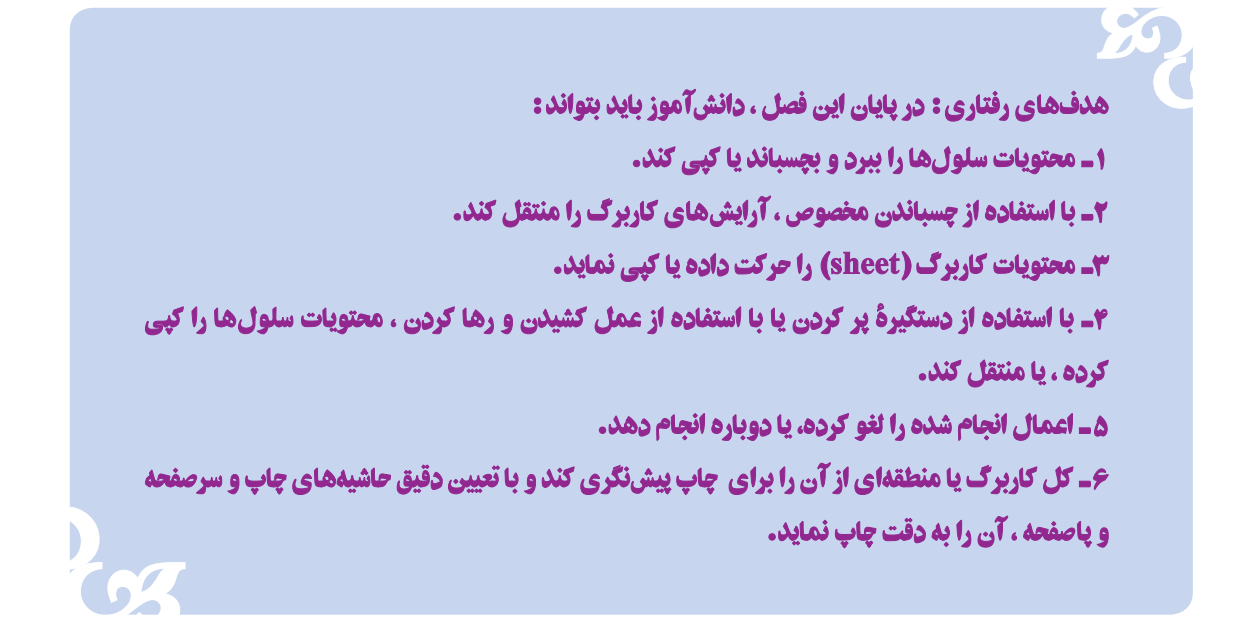

در فصل های قبل، طرز ایجاد اعداد و متون و فرمول ها و توابع را دیدید. اکنون به مکان آنها و نحوهٔ تغییر آن و نیز صفحهبندی و چاپ آن خواهيم پرداخت.

## بريدن و چسپاندن در اکسل

تمام برنامههای ویندوز، خصوصیّتی دارند که به آن «بریدن و چسباندن» (Cut and Paste) گفته می شود . اکسل هم این خصوصیّت را دارد و در آن میتوان محتویات هر سلول و یا هر منطقه از سلول ها را به سادگی، از جایی از جدول برید و حذف کرد و بهجای دیگر، جسبانيد. نحوة عمل جنين است :

۱ــ سلول یا منطقهٔ مورد نظر را انتخاب میکنید.

۲\_ در بخش clipbord زبانه Home. روى دكمه (Cut)، كليك مى كنيد. در اين هنگام به دور منطقهٔ انتخاب شده مرز متحركى ظاهر می شود که نشان می دهد، منطقهٔ مورد نظر بریده شده است.

۳\_ در سلول مورد نظر برای انتقال کلیک کنید تا انتخاب شود.

۴\_روى نشانه چسباندن (Paste) در ريبون، كليك كنيد. منطقه یا سلول مورد نظر، در مکان جدید حسبانیده و از جای قبلی، نایدید می شو د (شکل ۱\_۳).

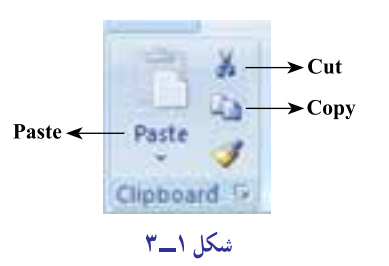

### کیي کردن در اکسل

بريدن و چسباندن باعث مي شود كه محتواي سلولها از جاي اوليهٔ خود كنده و در جاي جديدي چسبانيده شوند. اما موارد بسیاری هست که نمیخواهید محتوای سلولها دست بخورد و تنها میخواهید در جای دیگر، یک نسخهٔ دیگر از آنها را داشته باشید. در این حالت، باید ابتدا سلولهای مورد نظر را به تختهٔ برش ویندوز کپی کنید و بعد در جای جدید بچسبانید. برای این کار، به روش زير عمل کنيد :

(\_ سلول یا منطقهٔ مورد نظر را انتخاب کنید.

۲\_ در ریبون، روی نشانهٔ کپی (Copy)، کلیک کنید. در این هنگام، به دور منطقهٔ انتخاب شده مرز متحرکی ظاهر میشود که نشان میدهد منطقهٔ مورد نظر، در تخته برش (Clipboard) ویندوز، قرار داده شده است.

۳\_ در سلول مورد نظر برای انتقال، کلیک می کنید تا انتخاب شو د .

۴ــ روی نشانه چسباندن در ریبون کلیک کنید تا یک نسخه از محتویات منطقهٔ انتخاب شده در مکان جدید قرار داده شود. دادههای اصلی دست نمیخورند و سر جای خود میمانند.

#### كيي كردن با استفاده از چسباندن مخصوص يا \_ Paste Special

مواردي هست كه با استفاده از برش و چسباندن، بخشي از كاربرگ را در جاي ديگري كيي مي كنيد و متوجه مي شويد كه تمام آرایشهای آن اعم از رنگ زمینه، خطوط دور و اندازهٔ سطرها و ستونها نیز همراه این کپی کردن در مکان جدید، کپی شده است. اما ممکن است بخواهید جنبههای مشخصی از بخش انتخاب شده، مثل برخی از شکلبندی آن، یا فرمولهای آن، کپی نشود. از طریق دستور Paste Special میتوانید تعیین کنید که کدام اطلاعات و کدام خصوصیّات شکلی (مانند رنگ و نحوهٔ نوشتن و قلم به کار گرفته شده و غیره) در کیے شدن منتقل بشو د یا از کیے شدن مستثنی گردد .

فرمان Paste Special (چسباندن مخصوص)، به شما امكان مىدهد تعيين كنيد كدام جنبههاى سلولهايي كه انتخاب مى كنيد. به مکان جدید، کپی شود. علاوه بر این، به کمک همین فرمان میتوانید محتویات سلولهای موجود را با سلولهایی که در آن کپی مے کنید، تر کیب کنید.

#### تهيه کيي و انتقال کاربرگ

در بسیاری از اوقات ممکن است مجبور باشیم تا محتویات یک کاربرگ را به دلیل تکراری بودن مطالب در کاربرگ دیگری در همان کارپوشه یا کارپوشه دیگری کپی نماییم یا مطالب یک کاربرگ را به کاربرگ دیگری منتقل کنیم.

یک راه برای انجام این کار انتخاب کل مطالب کاربرگ و استفاده از دستورات Copy – Paste و Cut – Paste است که در قسمت هاي قبلي ڇڱونگي آن را آموختيم.

راه دیگری که برای انجام این کار داریم بهصورت زیر است :

۱\_ روی نام کاربرگ در نوار وضعیت کلیک راست کنید . از لیستی که ظاهر میشود گزینه Move or Copy را انتخاب نمایید . پنجرهای بهصورت صفحهٔ بعد دیده میشود (شکل ۲ــ۳).

۲\_ در قسمت Before sheet محل قرارگیری کاربرگ را مشخص نمایید تا مشخص شود که قبل از کدام کاربرگ در کارپوشهٔ انتخاب شده قرار گیرد.

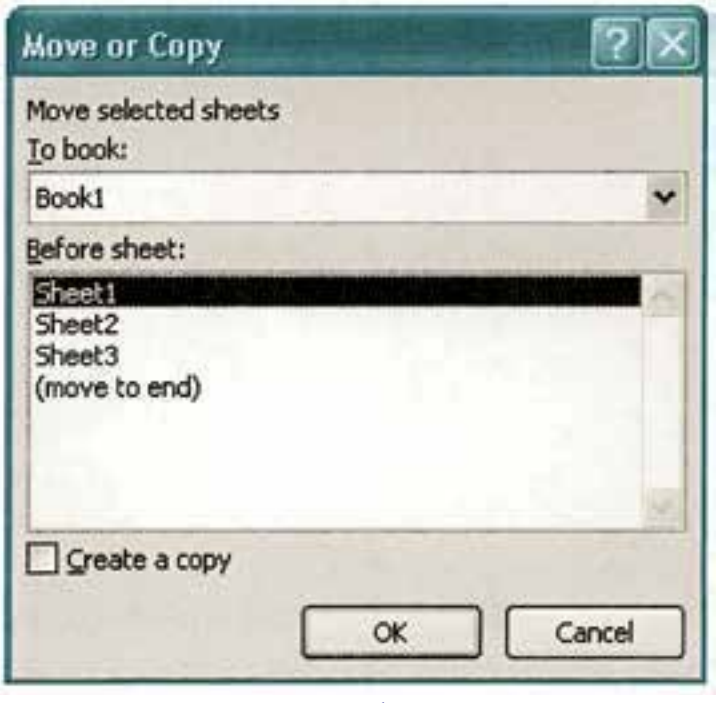

**شکل ٢ــ ٣**

۳ــ درصورتی که تمایل دارید یک نسخه (کپی) از کاربرگ مورد نظر داشته باشید، گزینهٔ Create a copy را فعال کنید و در قسمت book To تعيين نماييدکه در همين کارپوشه يا کارپوشه ديگری عمل کپی از کاربرگ انجام شود.

۴ــ چنانچه قصد داريد کاربرگ را به کارپوشه ديگری منتقل کنيد گزينهٔ Create a copy را غيرفعال کرده و در قسمت book To کارپوشه مقصدرا انتخاب کنيد.

## کپیکردن سلولها با استفاده از دستگيره پرکردن

يک راه ديگر برای کپیکردن دادههای يک سلول در سلولهای ديگر، اين است که دستگيره پرکردن آن را با ماوس بگيريدو به هر تعداد سلول که میخواهيد، بسط دهيد. طرز استفاده از دستگيره پرکردن را قبلاً ديده!يم.

#### طرز استفاده از فرمان چسباندن مخصوص

استفاده از اين فرمان بسيار آسان است. براى اين کار:

ٔ ۱ـــ منطقهٔ موردنظر را برگزينيد و در نوار ريبون، گزينهٔ Copy را انتخاب کنيد يا با کليک راست روی منطقهٔ انتخابشده گزينهٔ copy را انتخاب کنيد.

۲ــ حالا سلول موردنظر خود را انتخاب کنيد و با کليکراست روی آن (يا با کليک روی فلش پايين آيکن paste از نوار ٔ ريبون)، فرمان Paste Special را انتخاب کنيد. منوى زير ظاهر مىشود. درقسمت Paste مىتوانيد تعيين کنيد چه جنبههايى از منطقهٔ کپىشده، چسبانيده شود.

اگر مىخواهيد همه جنبههاى منطقهٔ كپى شده، منتقل شود، در قسمت Paste، گزينهٔ All را انتخاب كنيد(شكل ٣ــ٣).

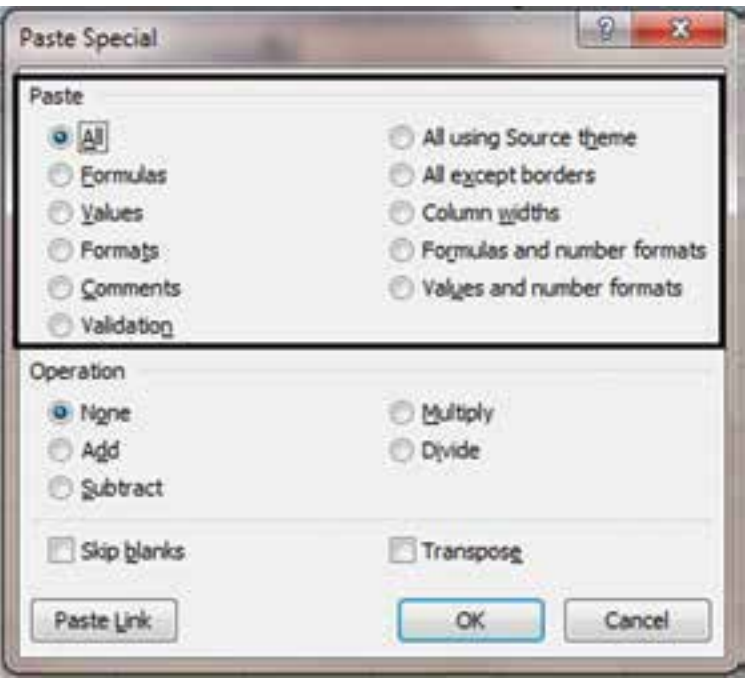

**شکل ٣ــ ٣**

اگر مىخواهيد فقط فرمولهاى منطقهٔ انتخاب شده منتقل شود، در قسمت Paste، گزينهٔ Formulas (فرمولها) را انتخاب کنيد.

اگر مىخواهيد فقط مقدارها منتقل شود، در قسمت Paste، گزينهٔ Values (مقدارها) را انتخاب کنيد. در اينصورت، البته نتايج فرمولها در منطقهٔ جديد کپى مىشود اما خود فرمولها کپى نخواهند شد.

اگر مىخواهيد فقط شکلدهىهاى منطقهٔ انتخابشده منتقل شوند، در قسمت Paste، گزينهٔ Formats (شکلدهىها) را انتخاب کنيد. شکل دهىها، شامل رنگ زمينه، و رنگ محتويات و شکل مرزبندى سلولها و از اين قبيل مىشود.

اگر مىخواهيد همه چيز، بهجز مرزبندىها، در جاى جديد كپى شود، در قسمت Paste، گزينهٔ All except borders (همه چيز جز مرزبندىها) را انتخاب کنيد.

<sub>ا</sub>ــ يک *ج*دول درست کنيد و آن را شکل بدهيد، يعنی خطکشی کنيد؛ در آن فرمول بمکار ببريد و رنگ پس**زمينه** و متن را بهشكل دلخواه تعيين نماييد.

2ــ اكنون،با استفادهاستفادهازفرمان**Special Paste** ،يكبارفرمولهارا،باربعد مقاديررا و نوبت بعد،شكلدهیهارا و عاقبت، يک نوبت هم، همه چيز بهجز مرزبندیها را، كپی كنيد.

تمرين

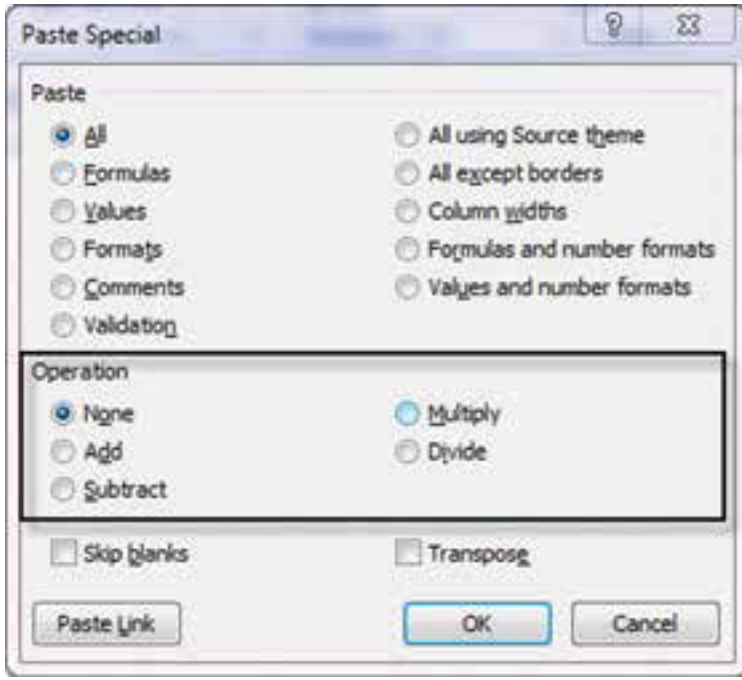

منوى Paste Special (حسباندن مخصوص) بخش دیگری دارد که با نام Operation (عمل) مشخص شده است (کادر میانی منوی Paste Special). اين بخش، كار جالبي انجام مي دهد و آن، اين است كه باعث مي شود محتويات منطقة انتخاب شده سلول به سلول با محتويات منطقهاي كه در آن کیی می شود اعمال اصلی حساب را انجام دهد (شكل ٣\_٣).

#### شكل ۴\_۳

فرض کنید منطقهای که انتخاب میکنیم تنها یک سلول باشد که حاوی عدد 100 است. حالا آن را در منطقهٔ دیگری که حاوی عدد 0.5 است به شيوة Paste Special (يا همان جسباندن مخصوص) كپي كنيد. اگر در منوي Paste Special، گزينة Add (جمع) را انتخاب کنید عدد 0.5 با عدد 100جمع میشود و در سلول مقصد، عدد 100.5 را خواهید دید. اگر از همین قسمت منو، گزینهٔ Subtract (تفریق) را انتخاب کنید، محتوای سلول کپی شده از محتوای فعلی سلول کم میشود و شما، عدد99.5- را در سلول مقصد خواهید دید. اگر گزینهٔ Multiply (ضرب) را انتخاب کنید، عدد 0.5 در عدد 100 ضرب می شود و شما در سلول مقصد، عدد 50 را مشاهده خواهيد نمود و بالاخره، اگر گزينهٔ تقسيم را انتخاب كنيد، عدد 0.5 تقسيم بر 100 خواهد شد و نتيجه،0.005 خواهد بود .اينكه در مورد یک سلول است، اما اگر یک منطقه را هم با همین شیوه Paste Special در منطقهٔ جدیدی بچسبانید و در حین این عمل، از اعمال حساب استفاده کنید، سلولها نظیر بهنظیر با هم اعمال ریاضی انجام میدهند و نتیجه در سلولهای منطقه مقصد ثبت میگردد.

۱\_ در منطقه F19 : H21 اعداد مقابل را وارد کنید.

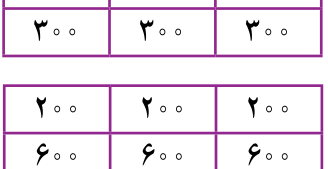

 $1500$ 

 $\bigwedge$  o o

 $\mathbf{Y} \circ \circ$ 

 $\bigwedge$  o

 $1100$ 

 $\big\}$  o  $\circ$ 

 $\mathbf{Y} \circ \mathbf{0}$ 

 $1100$ 

y\_در منطقه H25 : F23 اعداد مقابل را وارد کنید.

٣ـ اکنون، منطقۂ بالایی را در منطقۂ پایینی بہ طریق مخصوص بچسبانید. ابتدا عمل جمع، بعد تفریق، بعد ضرب و در آخر ، تقسیم را بهکار بگیرید. نتیجهٔ هر مرحله را شرح دهید.

### استفاده از عمل «کشیدن و رها کردن» (Drag and Drop) در ویرایش دادهها

یکی از راههای دیگر انتقال دادهها در کاربرگ، به کار گرفتن عمل «کشیدن و رها کردن» دادهها با ماوس است. در این عمل، نقش اصلی را ماوس بر عهده دارد.

براي جابهجا كردن دادهها (مشابه بريدن و حسباندن) بايد به طريق زير عمل كنيد :

١ــ منطقهٔ موردنظر را با ماوس یا صفحه کلید، انتخاب کنید.

۲\_ مکان نمای ماوس را روی مرز منطقهٔ انتخاب شده قرار دهید و کلید ماوس را فشار دهید و در همان حالت نگه دارید.

٣\_ مکان نما را حرکت دهید و به جایی که می خواهید دادهها به آن منتقل شوند بیاورید و کلید ماوس را رها کنید .

برای کپی کردن همان منطقه به جای جدید، فقط کافی است که در مرحلهٔ ۳، به هنگام حرکت مکاننمای ماوس، کلید Ctrl را نیز بایین نگه دارید.

سلولهایی که با شیوهٔ کشیدن و رها کردن منتقل یا کپی میکنید، باید به هم چسبیده باشند، یعنی مناطق گسسته را با این روش نمي تو انيد جر کت دهيد .

#### «لغو عمل» (Undo) و «انجام مجدّد عمل» (Redo) در اکسل

اکسل، هر کاری را که شما انجام میدهید، یادداشت میکند. بنابراین همیشه میداند که در اثر کدام عمل شما، چه تغییری درکاربرگ حاصل شده است. پس، همیشه میتوانید آخرین عمل خود را لغو کنید و به محض انجام این کار، همهچیز به یک مرحله قبل برمي گردد. به اين خصوصيّت اكسل «لغو عمل» (Undo) مي گويند.

اما اکسل، هر عملی را که شما لغو کنید دور نمی|ندازد و فراموش نمیکند؛ بلکه آن را در جای دیگری یادداشت میکند. بنابراین، اگر شما پشیمان شدید و خواستید عملی را که لغو کرده بودهاید دوباره انجام دهید، می توانید این کار را از طریق خصوصیّت «انجام مجدّد عمل» (Redo) صورت دهید.

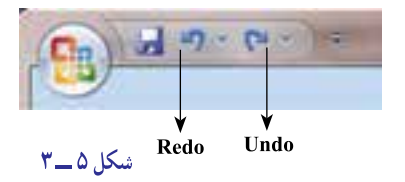

نشانههای «لغو عمل» و «انجام مجدّد عمل»، در ریبون قرار گرفته است (شكل ۵\_۳).

کاربر، همچنین می تواند چندین عمل را یکباره لغو و یا مجدّداً، اجرا کند. برای این کار، در نوار QAT (گوشه سمت چپ بالای ریبون)، کنار نشانههای Undo و Redo نشانهای دیگر اضافه شده است که پیکان دارد و با کلید زدن بر روی آن، فهرستی از اعمال انجام شده ظاهر مى شود و شما مى توانيد از اين فهرست، هر چند گزينهاى را كه مى خواهيد، انتخاب و Undo يا Redo كنيد.

#### چاپ

اکسل میتواند به سادگی کاربرگ شما را چاپ کند. اما همیشه توصیه میشود که پیش از چاپ، چیزی را که میخواهد چاپ شود پیشنگری (Preview) کنید. در پیشنگری چاپ، متوجه میشوید که در هر صفحهٔ چاپ شده چه بخشهایی از کاربرگ، چاپ میشود. در ضمن، تمام خصوصیّات آرایشی را که برای صفحهٔ چاپی در نظر گرفتهاید در پیشنگری آن میبینید. همچنین میتوانید تعیین کنید.

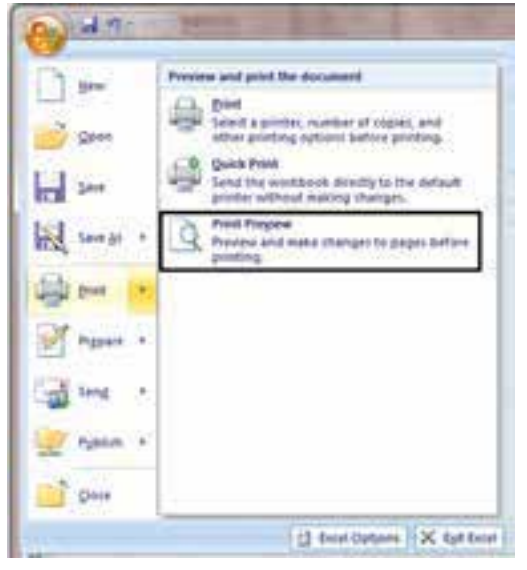

شکل ۶\_۳

برای پیش:گری جاب، روی دکمه ### کلیک کنید از منوی ظاهرشده گزینه print و سبس Print Preview را کلیک کنید (شکل ۴\_۳). بلافاصله کاربرگ به صورتی که چاپ خواهد شد، بر صفحه، نمو دار مے شو د.

کار برگ در پنجره پیش نگری به نمایش در می آید و به اندازهای کو حک م شود که در یک صفحه جا بگیرد و شکل صفحه حاب شده را کاملاً به شما نشان دهد. اما در این نوع نمایش نمیتوانید صفحهٔ چاپی را بخوانید. برای این کار باید با استفاده از کلید بزرگنمایی (Zoom)، تصویر را بزرگ و قابل خواندن کنید . وقتی روی نشانه بزر گiمایی کلیک کنید، ابزار بزر گiمایی به شکل یک ذرمین ظاهر می شود. با این ذرمین هر کجا که یکبار کلیک کنید، بزرگنمایی از آنجا شروع میشود. اگر یک بار دیگر با همین نشانه، کلیک كنيد، بزرگنمايي به حالت قبلي خويش باز مي گردد (شكل ٧\_٣).

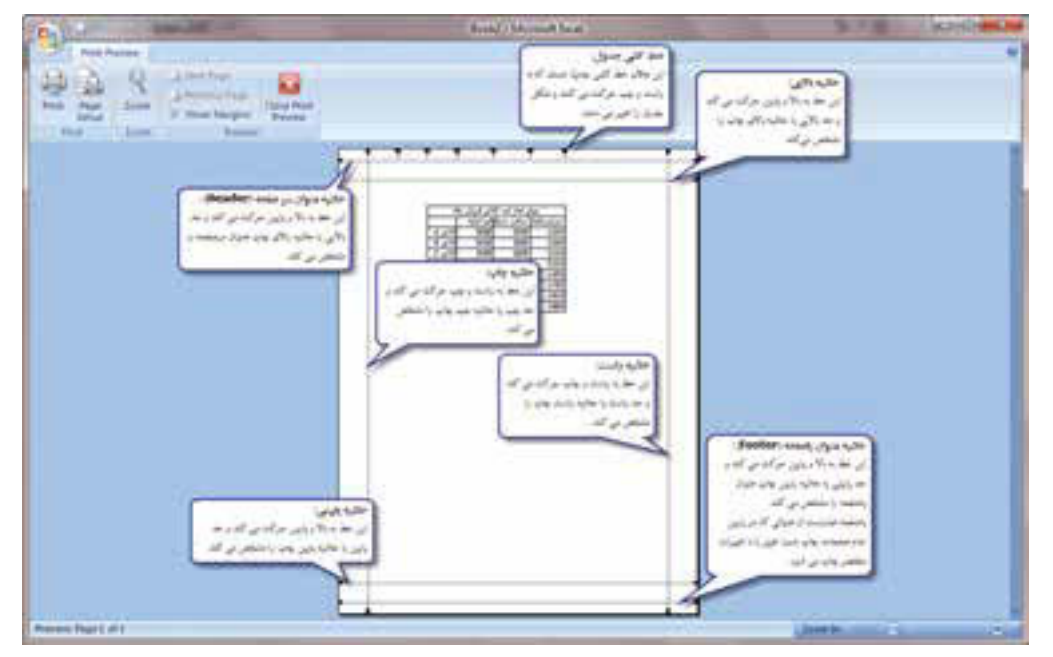

شكل لاسام

در بالای پنجره پیشنگری چند نشانهٔ دیگر هست که بر نحوهٔ چاپ یا پیشنگری، تأثیر میگذارند و بدین شرح|ند : نشانهٔ Print (چاپ) : با کلیککردن روی آن، صفحهٔ مورد نظر جاب می شود. نشانة Page setup : در ادامه توضيح داده مي شود. نشانة Zoom (بزرگ نمایی) : توضیحات این نشانه قبلاً بیان شده است. نشانهٔ Nextpage (صفحهٔ بعدی) : با کلیککردن روی آن، به صفحهٔ قابل چاپ بعدی خواهیم رفت. نشانهٔ Previous page (صفحهٔ قبلی) : با کلید زدن روی این نشانه، به صفحهٔ قابل چاپ قبلی خواهیم رفت. نشانهٔ ShowMargins (حاشیهها) : باکلید زدن روی این نشانه خطوط حاشیهٔ صفحهٔ چاپ و نیز فاصلههای جدول چاپی را مىتوانيد تنظيم کنيد. خطوط و علايمى که پس از زدن اين کليد در صفحهٔ چاپى ظاهر مىشوند همگى با استفاده از ماوس جابهجا مىگردندو به اين روش مىتوانيد تنظيمهاى گوناگونى بهعمل آوريد.

ٔ پيشنگرى چاپ را مىبندد. **نشانۀ preview print Close) بستن):** اين نشانه، پنجره

# مشخّص کردن نحوۀ چاپ

يکى از نشانه هاى منوى پيشنگرى (Preview(، که Setup Page است، منويى به همين نام را بر صفحه ظاهر مىکند که از طريق آن نيز برخى از پارامترهاى چاپ، تعيين مىشود. در اينجا به آن منو، پرداخته مىشود (شکل  $\Lambda$ 

**تعيين جهت صفحه:** با کليک کردن روى عنوان Portrait، صفحهٔ چاپ به شکل ایستاده خواهد بود. اگر روی عنوان Landscape کليد بزنيد، صفحه، در جهت خوابيده چاپ خواهد شد.

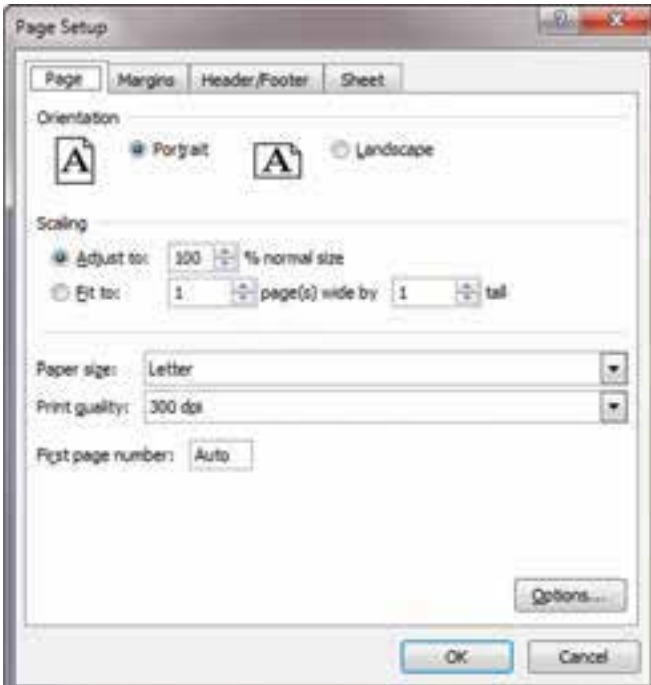

**شکل ٨ ــ ٣**

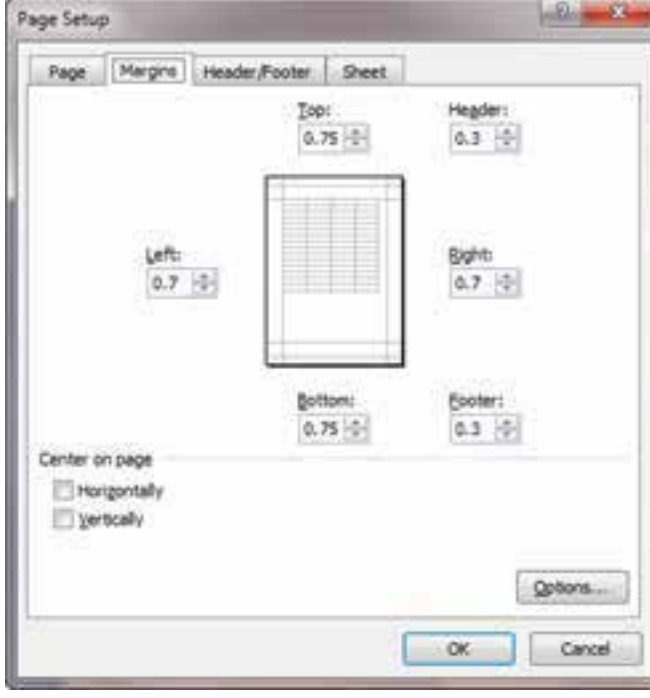

**تعيين دقيق حاشيههاى چاپ:** ديديم که مىتوان خطوط تعيين حاشيهها را با ماوس حرکت داد و حاشيههاى چهارگانه صفحه را مشخص کرد، امااين کار زياد دقيق نيست. با اين همه، اگر مي خواهيداين حاشيهها را به دقّت تعيين کنيد، زبانهٔ دوم منوی Page Setup يعنی زبانهٔ Margins (حاشيهها) را فعال کنيدتامنوبهصورتشکل ٩ــ٣ درآيد.

**شکل ٩ــ ٣**

اکنون می توانید، اندازهٔ حاشیهها را در منوهای با عناوین Top (بالا). Bottom (پایین)، Left (چپ)، Right (راست) تعیین كنيد. اندازة حاشية سر صفحه و ياصفحه را نيز مي توانيد با تعيين عدد دقيق در زير عنوان Header (سر صفحه) و Footer (يا صفحه) تعبين كنيد.

وسط در وسط کردن منطقهٔ حابی در صفحه : وقتی حیزی در صفحه حاب میشود از سمت راست حاشیهٔ حب تراز م شود. اگر می خواهید فاصلهٔ راست و چپ چیزی که چاپ می شود از گوشهٔ راست و چپ صفحه به یک فاصله باشد، در قسمت Center On Page از زبانة Margins، گزينة Horizontally (به طور افقي) را انتخاب كنيد . اگر مي خواهيد فاصله بالا و پايين صفحه با آنحه در آن حاب می شو د مساوی باشد، در همین زبانه، از منو گزینهٔ Vertically (بهطور عمودی) را انتخاب کنید. بلافاصله در شکل کوچک موجود در منو، تأثیر این انتخابها دیده خواهد شد و در صفحهٔ چاپی نیز، به هنگام چاپ اعمال خواهد شد.

تعیین سر صفحه و پاصفحهٔ جایی : برای تعیین سرصفحه و پاصفحهٔ جایی در منوی Page Setup، زبانهٔ Header/Footer را فعال میکنیم (شکل ۱۰\_۳).

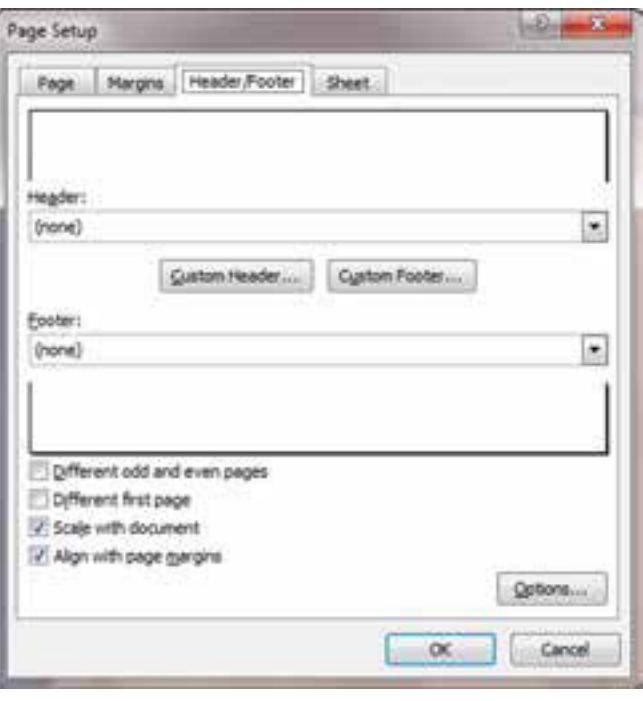

شكل ١٠\_٣

همانطور كه در شكل ديده مىشود دو خانهٔ سفيد خالى در بالا و پايين منو داريم كه نمايندهٔ سرصفحه و پاصفحهٔ چاپى هستند و باز، همانطور که مشاهده میکنید، در خانهٔ زیر عنوان Header (سر صفحه) و در خانه زیر عنوان Footer (پاصفحه) کلمهٔ None (هیچچیز) بهچشم می خورد. حالا اگر منوی Footer یا Header را، از طریق کلید زدن روی کلید پیکاندار سمت راست آن، فعال کنید، گزینههایی را می بینید که خود اکسل، برای سرصفحه یا پاصفحه پیشنهاد میکند و با انتخاب هر کدام، آنها بلافاصله مورد استفاده قرار میگیرند. از آن جملهاند : شمارهٔ صفحه، شمارهٔ صفحه و تعداد کل صفحات، نام فایل و شمارهٔ صفحه و غیره.

شما میتوانید یکی از این گزینهها را انتخاب کنید و یا، اگر هیچیک را نپذیرفتید، خودتان سر صفحه و پاصفحه تعیین کنید. برای این کار، دو کلید در این منو موجود است که یکی Custom Header (سرصفحهٔ سفارشی) و دیگری Custom Footer (پاصفحهٔ سفارشی) است. هر یک از این دو کلید را بزنید، منوی مشابهی ظاهر خواهد شد که فقط در نام متفاوت است (شکل ۱۱ــ۳).

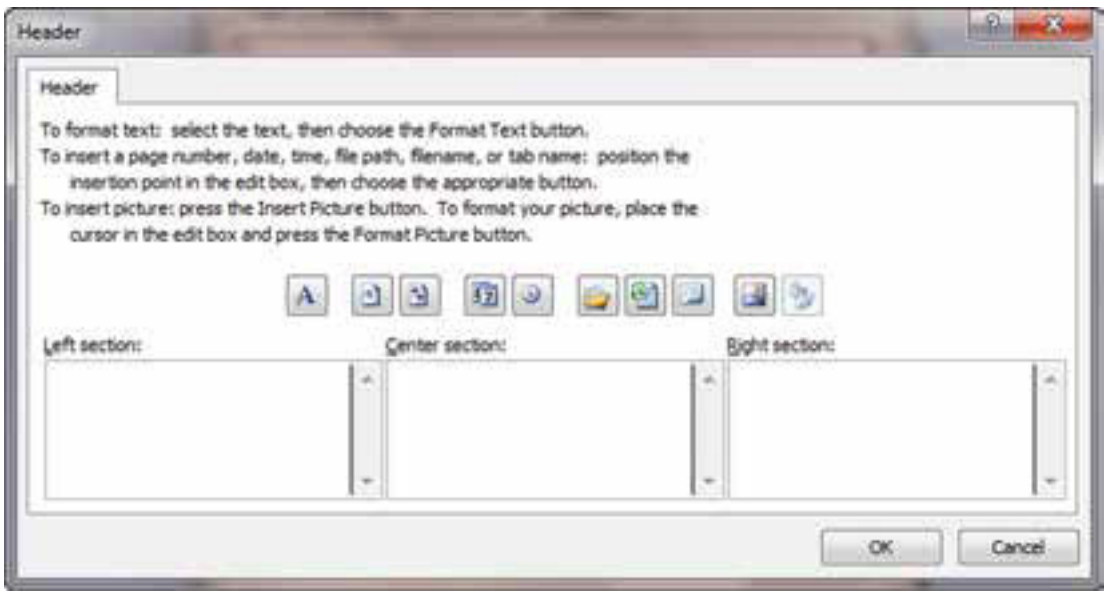

شکل ۱۱\_۳

اكسل، هر يك از سر صفحه و ياصفحه را به سه منطقهٔ مجزا تقسيم مي كند، كه با نامهاي Left Section (بخش حي)، Center Section (بخش وسط) و Right Section (بخش راست) در منو ، مشخص میشوند . در خانههای سفید پایین هر یک از این عنوانها مے تو ان جیز های متفاوتی گذاشت.

ابتدا باید بگوییم که در این سه بخش از سر صفحه و پاصفحه، هر چه میل دارید می توانید تایپ کنید. از یک کلمه تا هر چه در آن جای گرفت. اما حیزهای دیگری هم می توانید به سرصفحه و پاصفحه بیفزایید که از طریق نشانههای منو امکان پذیر است (شکل ۱۲\_۳).

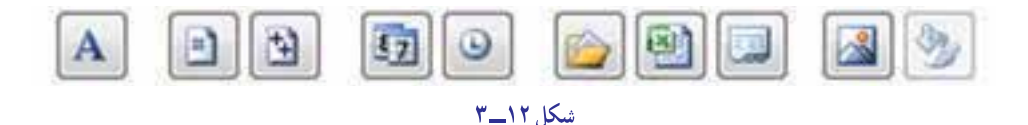

از چپ به راست، برخی از این نشانهها به شرح زیر عمل میکنند :

<u>اسم هر</u> بخش از متنی را که در سر صفحه یا پاصفحه تایپ کردهاید، انتخاب کنید. سپس، با استفاده از این کلید میتوانید برای أن بخشِ انتخاب شده، نوع قلم حروف، اندازه و شيوة نگارش تعيين كنيد.

[4] كليك كردن روى اين نشانه، باعث مى شود كه كد [Page] & به سرصفحه يا پاصفحهٔ شما افزوده شود . اكسل، به جاي این کد شمارۂ صفحه جایی میگذارد.

[1] كليككردن روى اين نشانه، باعث مى شود، كد [Pages] & به سرصفحه يا ياصفحهٔ شما افزوده شود. اكسل، به جاي اين كد، تعداد كل صفحات چاپي را ميگذارد.

[[]] کلیککردن روی این نشانه، به سرصفحه یا پاصفحهٔ شما، کد [Date]& را می|فزاید و در چاپ باعث میشود که تاریخ روز به جای آن حاب شو د .

ح) وقتی روی این نشانه کلیک کنید، کد [Time] & به سرصفحه یا پاصفحه افزوده می شو د و اکسل بهجای این کد در هنگام چاپ، ساعت چاپ شدن را قرار میدهد. زمان چاپ از وقتِ سیستم عامل گرفته میشود. ـ پروندهای را که در تمرینهای قبلی ذخیره کرده بودید باز کنید و در سرصفحهٔ آن، در بخش وسط، جمله «به نام خدا» و در سطر دوم، جمله « In the name of God » را تایپ کنید. در بخش راست، نام فایل و نام کاربرگ و در سمت راست، شمارهٔ صفحه ، تعداد کلّ صفحات چاپی و ساعت و تاریخ را وارد کنید. بعد Print Preview را فعال کنید و نتیجه را ببینید.

نمرین /

**تکرار سطرها و ستونها در نسخههای چاپی** : بیشتر وقتها، کاربرگ بزرگ است و در چند صفحه کنار هم چاپ میشود. دراین مواقع، ممکن است بخواهید برخی سطرها و ستونها در تمام نسخههای چاپی از کلیهٔ مناطق کاربرگ، چاپ شود. برای این کار، از زبانهٔ چهارم، منوی Page Setup که زبانهٔ Sheet (صفحه) است، استفاده میکنید (شکل ۱۳ــ۳).

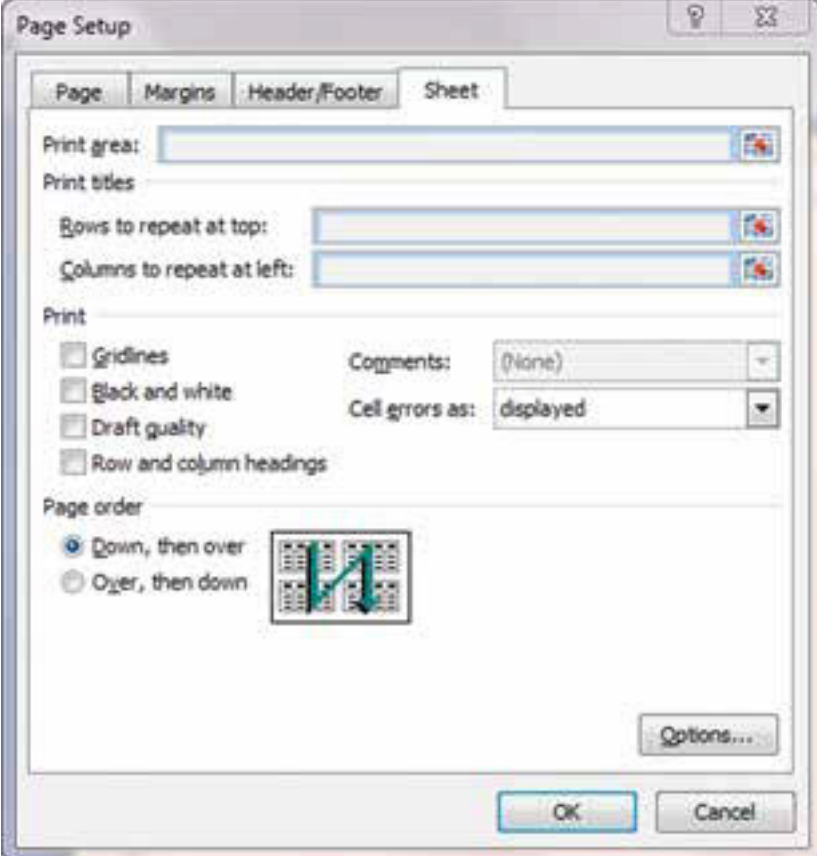

شكل ١٣\_٣

در این منو، بخشی به نام Print Titles وجود دارد که در شکل ۲ـــ۳ مشخص است. در این بخش، دو گزینه داریم که یکی Rows to repeat at top (سطرهایی که در بالا تکرار میشوند) و دیگری Columns to repeat at edge (ستونهایی که در لبه تکرار مےشوند) است.

درخانهٔ خالی مقابل این دو عنوان، میتوانید سطرها یا ستونهای موردنظر برای تکرار در کلیهٔ صفحات را مشخص کنید. برای این کار :

۱\_ پس از فعال کردن این بخش از منو درخانه مقابل عنوان Rows to repeat at top، کلیک می کنید تا فعال شود.

۲\_ روی نشانهٔ کنار این خانه یعنی نشانهٔ پنهان کردن موقت منو ، کلید می(نید تا منو موقتاً پنهان شود و بخش بیشتری از جدول اکسل که زیر آن پنهان است آشکار گردد (شکل ۱۴\_۳).

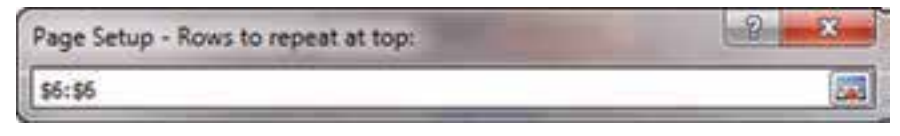

شكل ١٤\_٣

۳\_ در این منو ، روی سطرهایی که میخواهید در بالای هر صفحهٔ چاپی تکرار شود، کلیک می کنید . می توانید یک یا چند سطر را انتخاب کنید. در شکل بالا، ما، سطر ششم را انتخاب کردهایم. ۴ــ اکنون، روی دکمهٔ کناری این منو که در شکل بالا با پیکان نشان داده شده است، کلید میزنید تا کلّمنو، دوباره ظاهر شود.

۵ \_ برای گزینهٔ Columns to repeat at edge نیز ، به همین ترتیب کار می کنید .

۶ \_ با استفاده از Print Preview حاصل کار را مي بينيد و اگر مناسب تشخيص داديد، جاب مي کنيد.

√ نكته: تنظيمات فوق را ميتوان در گزينه Print title بخش Page Setup زبانه Page layut در نوار ريبون نيز انجام داد.

مشخّص كردن ترتيب چاپ

وقتی یک کاربرگ بزرگ داشته باشید، می توانید دستور بدهید که اکسل، این کاربرگ بزرگ را به چه ترتیبی قطعهقطعه و چاپ کند. برای این کار :

۱\_ در منوی Page Setup زبانهٔ Sheet را فعال می کنید (شکل ۱۳\_۳).

۲\_ در بخش Page order دو انتخاب هست : اگر مقابل گزینهٔ Down, then over (اول ستون، بعد سطر) را بزنید، ابتدا کاربرگ را به شکل عمودي ميبرد و بعد، هر ستون را تکهتکه چاپ ميکند و به سراغ ستون بعد ميرود. (شکل مقابل اين بخش منو، نحوۀ کار را به خوبي نشان میدهد). حال، اگر گزینهٔ Over, then down (اول سطر، بعد ستون) را انتخاب کنید، کاربرگ را به شکل افقی تکه تکه میکند و يس از چاپ هر تکه، آن را جداگانه چاپ ميکند. (باز هم، شکل مقابل اين گزينه در منو، نحوۀ کار را بهخوبي نشان ميدهد).

# **چاپ منطقۂ خاصی از یک کاربرگ** بیشتر مواقع متوجه میشوید که به چاپ تمام کاربرگ نیازی نیست و تنها، چاپ بخشی از آن کفایت میکند. در اکسل، می توانید

دقیقاً تعیین کنید که کدام منطقه را میخواهید چاپ کنید. برای این کار : ۱ــ در منوی Page setup زبانهٔ Sheet را فعال کنید. ۲\_ حالا در خانهٔ مقابل عنوان Print area (محدوده جاپ) کلید بزنید تا فعال شود. ۳\_ روی نشانهٔ پنهان کردن موقت منو، در گوشه راست خانهٔ مذکور، کلیک کنید تا منو موقتاً پنهان شود. ۴\_ حالا منطقهٔ مورد نظر را با ماوس یا صفحه کلید انتخاب کنید و مجدداً روی همان نشانه، کلیک کنید تا منو ظاهر شود. ۵\_\_ با زدن نشانه PrintPreview نتيجه را مي بينيد .

هرين

۱ـ فایلی را که در همین بخش ذخیره کرده بودید، باز کنید.

در سلول $\mathbf{G}$ ، عبارت زیر را تایب کنید: $\mathbf{Y}$ 

«<mark>فروش شعب فروشگاه آرش در سه ماههٔ دوم</mark>»

۳ـ اکنون کاری کنید که این ستون در بالای تمام صفحات چاپ شود.

۴\_ با Preview ، نتیجه را ببینید.

۵ ـ اکنون ترتیبی بدهید که فقط منطقهٔ E8 : A3 از کاربرگ، برای چاپ انتخاب شود و بقیه صفحه چاپ نشود.

۶ ـ نتیجه را با Preview ببینید.

# خودآزمونهای چهارگزینهای فصل سوم

کار عملی ۱

د.<br>استان استها مانند جدول زیر را تشکیل داده و اطلاعات آن را تا ردیف ۳۵ با دادههای فرضی پر کنید.<br>استان با بیستان با بیستان بیستان بیستان بیستان بیستان بیستان بیستان بیستان بیستان بیستان بیستان بیستان بیستان

دفتر راهنمای مشخصات کلاس سوم حسابداری (۱)

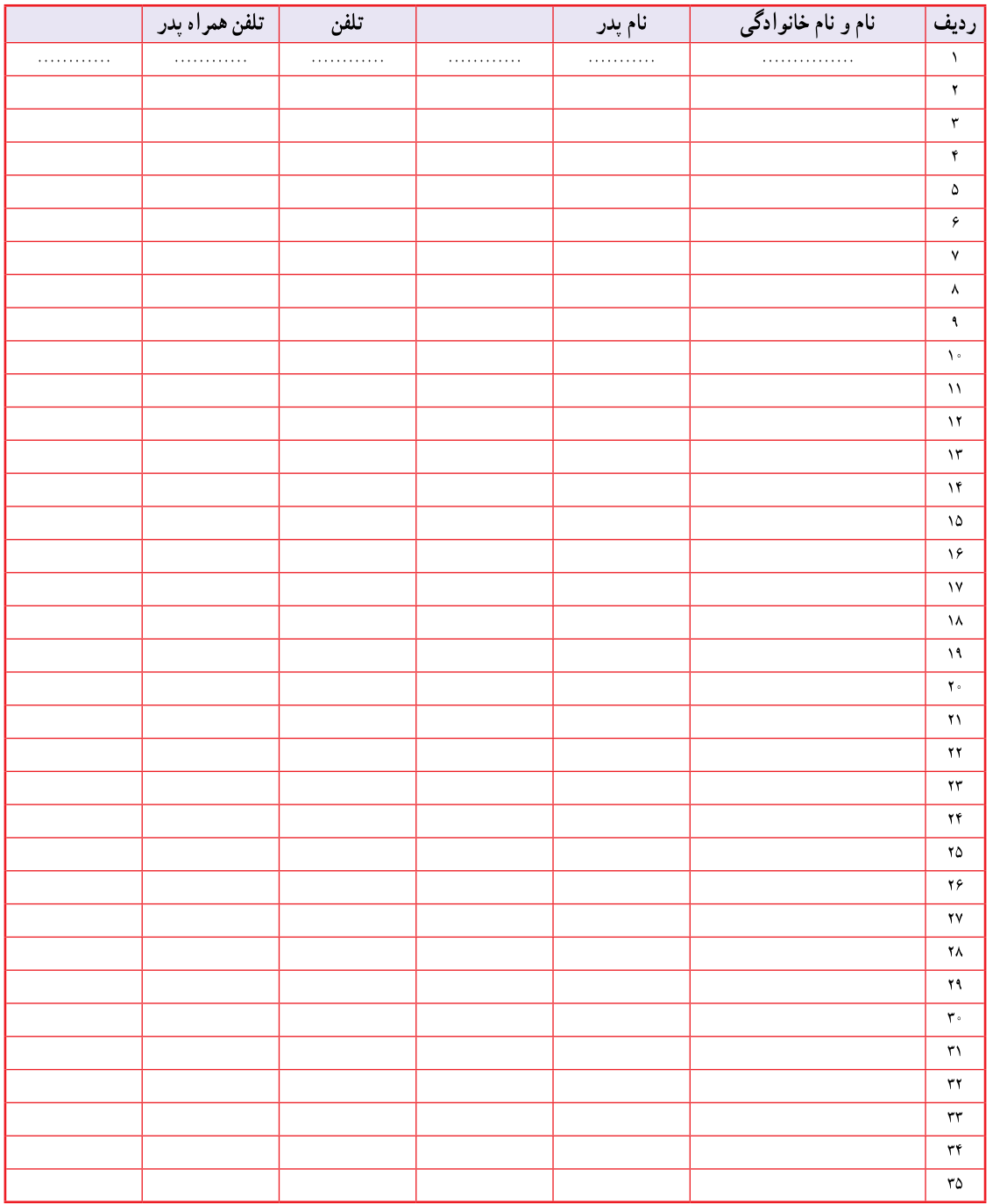

۱ــ جهت صفحه را افقى كنيد.

۲\_ ردیف تیتر را با رنگ سبز مشخص کنید.

۳ــ سطرهای فرد را سفید قرار داده و سطرهای زوج را صورتی نمایید.

۴ــ صفحه را طوري ستونبندي كنيد كه تا ستون تلفن همراه پدر در صفحه اول و ساير ستونها در صفحهٔ دوم قرار گيرد و حاب گردد .

۵\_ حاشيهها را از اطراف صفحه، ٢ سانتي متر تعيين نماييد.

## $2I_1$  and,  $7$

کاربرگ مؤسسه خدماتی بشیری (فصل ۲) را که قبلاً تنظیم نمودهاید : ١\_ بهصورت افقى تنظيم نماييد. ۲\_ کاربرگ در یک صفحه حاب گردد . ۳ــ صورتهاي مالي را طوري طراحي نماييد كه هر صورتحساب بصورت چاپ افقي در يك صفحه جداگانه درج شود. ۴\_ کارېږ گ در يک صفحه و صورتحسابِها در يک صفحه بهصورت متمرکز چاپ شوند. **يروژه (۱)** 

تراز آزمایشی اصلاح نشده شرکت خدماتی آسمان به شرح زیر در دست است :

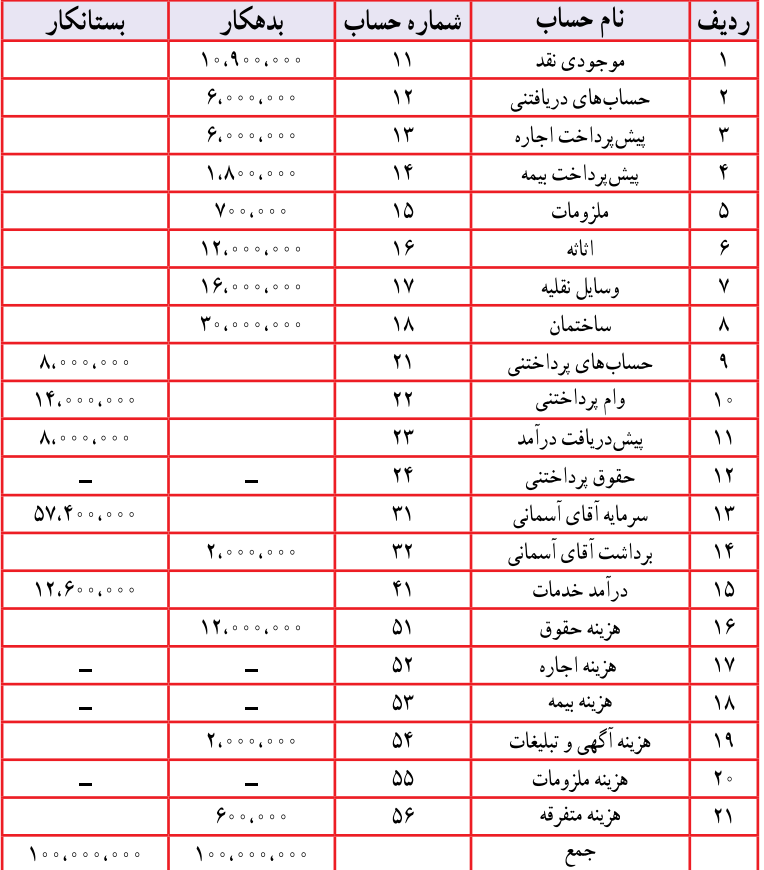

شرکت خدماتی آسمان تراز آزمایشی اصلاح نشده به تاریخ ۱۳۸۸/۱۲/۲۹

سایر اطلاعات به شرح زیر در دست است. ۱ــ پیش پرداخت اجاره ماشین آلات در تاریخ ۱۳۸۸/۸/۱ برای مدت یکسال پرداخت شده است. ٢ــ پیش پرداخت بیمه ساختمان در تاریخ ١٣٨٨/٥/١ برای مدت یکسال پرداخت شده است.

۳ــ موجودي ملزومات در پايان سال معادل ۰۰۰٬۰۰۰ ريال ارزيابي شده است. ۴ــ حقوق یکی از کارکنان به مبلغ ۰۰۰٬۰۰۰ ریال هنوز پرداخت و ثبت نشده است. ۵ـــ در پایان دوره ازمبلغ پیش دریافت درآمد معادل ۸۰٪ خدمات آن به مشتریان ارائه شده ولی هنوز ثبت نشده است. ۶\_ خدماتی به مبلغ ۰۰۰۰۰۰۰ ریال برای یکی از مشتریان انجام شده ولی هنوز صورت حسابی ارسال نشده است. مطلوبست : ۱ــ تنظيم جدول تراز آزمايش اصلاح نشده در sheet 1 . **۲\_ تنظیم دفتر روزنامه عمومی در sheet 2** و ثبت اصلاحات در آن. ۳ــ تنظیم کاربرگ دهستونی در sheet 3 با توجه به آدرس دهی. ۴ــ تنظیم صورتهای مالی طبقهبندی شده در sheet 4 (چنانچه از مبلغ سرمایه ۰۰۰٬۰۰۰ ریال آن طی دوره انجام

شده باشد).

۵\_سود ( زيان ) ناخالص را با استفاده از دستور شرطيIf محاسبه كنيد. در صورتي كه مؤسسه سود داشت، به رنگ آبي و در صورت زیان به رنگ قرمز نمایش داده شود.

#### $(7)$ 0395

\_ تراز آزمايشي شركت توليدي سفير در ٩٠/١٢/٢٩ به شرح زير است :

| مانده                                      |                                                       |                                |
|--------------------------------------------|-------------------------------------------------------|--------------------------------|
| بستانكار                                   | بدهكار                                                | شرح                            |
|                                            | $V_{i} \circ V \circ_{i} \circ \circ \circ$           | صندوق و بانک                   |
|                                            | 14.9496000                                            | حسابها و اسناد دریافتنی        |
|                                            | ۰۰،۴۶۰،۰۰۰                                            | موجودي مواد                    |
|                                            | ٠٠٠،٥٠،٠٠                                             | كالاي در جريان ساخت            |
|                                            | $\Lambda$ , $\circ$ $\circ$ , $\circ$ $\circ$ $\circ$ | كالاي ساخته شده                |
|                                            | ۰،۰،۰۵ میله ۱                                         | پيش پرداخت بيمه                |
|                                            | r, 1, 0, 0, 0, 0                                      | زمین                           |
|                                            | ۳۷،۵∘۰، ∘۰۰                                           | ساختمان                        |
| 6.000000                                   |                                                       | استهلاك انباشته ساختمان        |
|                                            | ۰۰۰، ۹۵۰،۹۵                                           | ماشينآلات                      |
| ۰۰، ۱،۹۸۰                                  |                                                       | استهلاك انباشته ماشين آلات     |
| $Y, V \circ \circ \circ \circ \circ \circ$ |                                                       | حساب ها و اسناد پرداختنی تجاری |
| ۰،۶۵۰،۰۰۰                                  |                                                       | حقوق پرداختني                  |

شرکت تولیدی سفیر تراز آزمایشی ۱۳۹۰/۱۲/۲۹

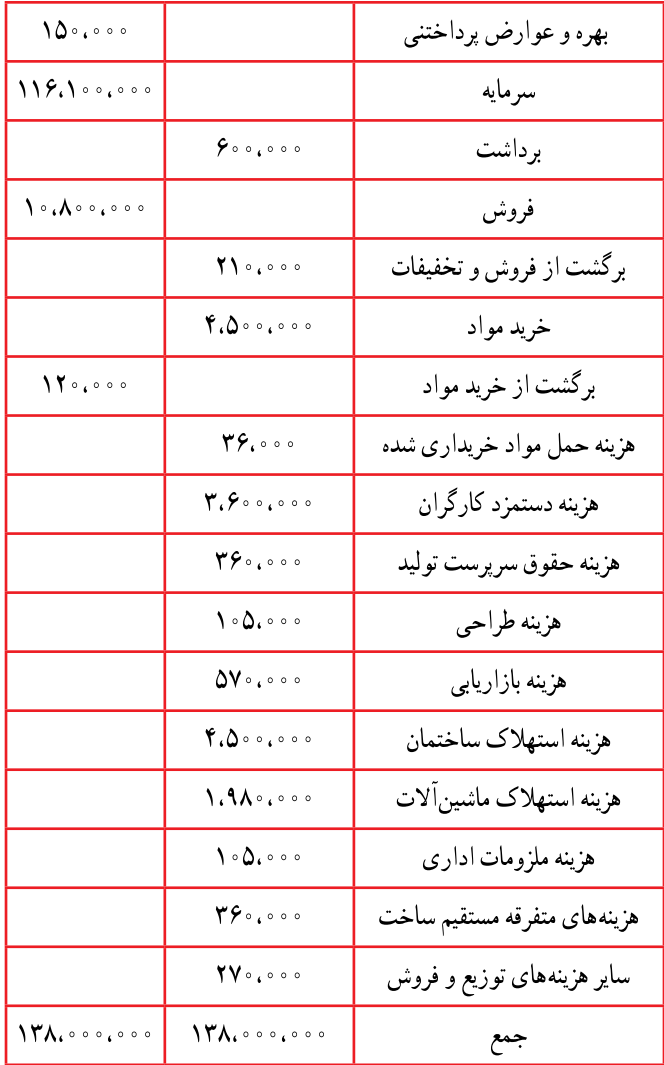

سایر اطلاعات به شرح زیر است :

موجودي ها در ١٢/٢٩/٢٠:

مواد اولیه : ۰۰۰۰٬۰۰۰ ریال ــ کالای در جریان ساخت ۰۰۰٬۰۰۰ ریال ــکالای ساخته شده ۰۰۰،۰۰۰ ریال. استهلاک ساختمان ۷۰٪ مربوط به کارخانه و ۲۰٪ مربوط به فروشگاه میباشد.

<mark>مطلوبست</mark> : تهیه گزارش بهای تمام شده کالای فروش رفته؛ سود و زیان؛ سرمایه و ترازنامه به تاریخ  $.90/17/79$ 

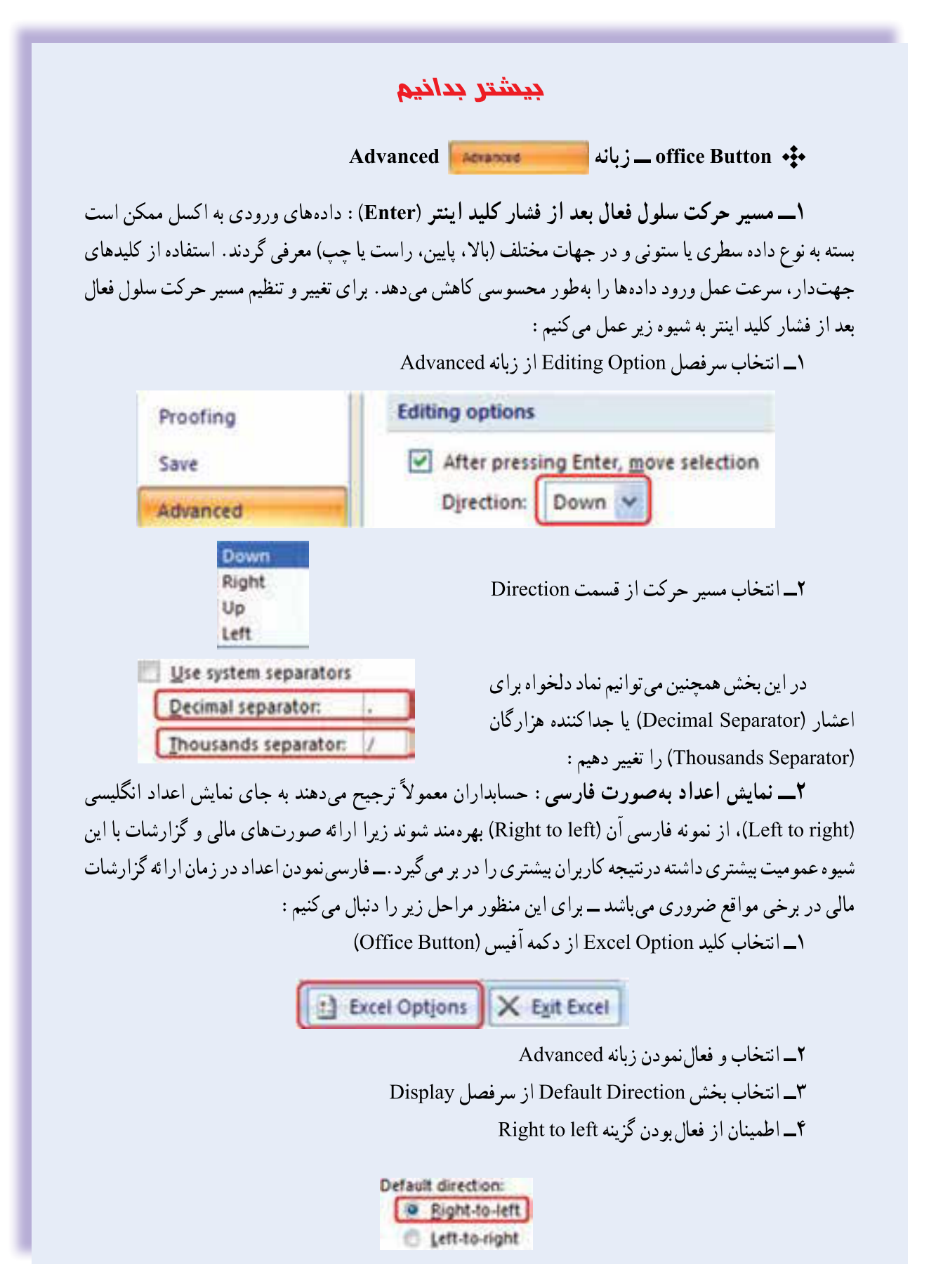

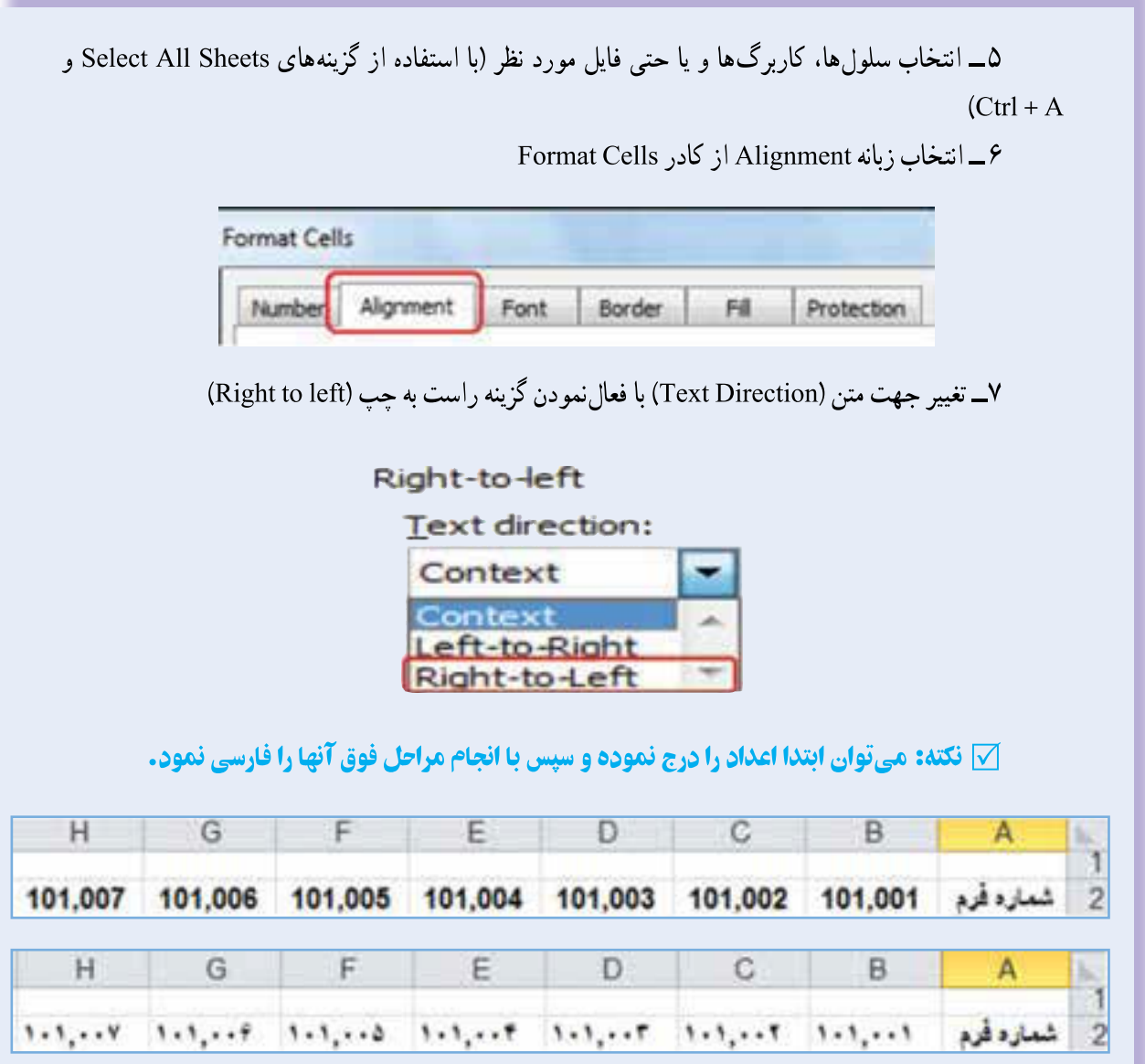